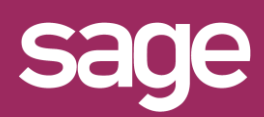

## Définir un Top n Outil pour Office Excel©

roduit concerné : Sage BI Reporting

#### **1 OBJECTIF : TOP N CLIENTS / CA**

Dans cet exemple, nous souhaitons définir un top N des meilleurs clients par CA avec possibilité, depuis une cellule, de modifier la valeur N.

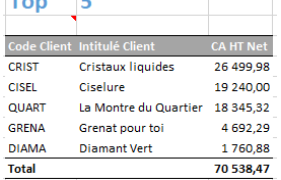

### **2 CELLULE CONTENANT LE N DU TOP**

Définissez dans Excel, à la position souhaitée, une cellule contenant par exemple "Top" et une autre contenant la valeur par défaut souhaitée pour N.

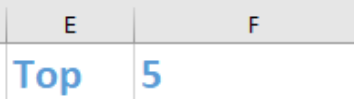

### **3 CHOIX DE L'ASSISTANT LISTE**

Placez le curseur dans la cellule sous la cellule contenant le mot "Top", et cliquez sur le menu "Sage BI Reporting" puis sur "Assistant Liste".

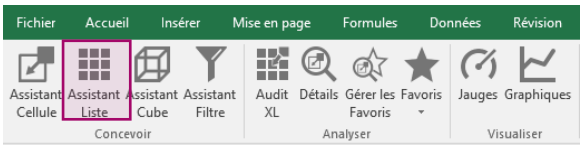

# **4 CHOIX DE LA SOURCE D'INFORMATION**

Sélectionnez dans "Source" le connecteur et le modèle à interroger.

Ici "Gestion Commerciale / Ventes"

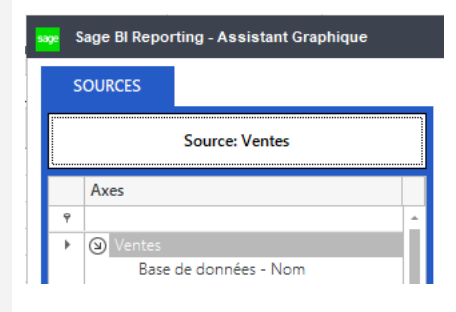

### **5 DEFINITION DU FILTRE ET RESTITUTION**

Choisissez les critères de filtres souhaités et les champs à afficher. Dans l'exemple : filtre sur type de document et année et restitution de Code client, Intitulé et CA HT Net.  $\sim$ 

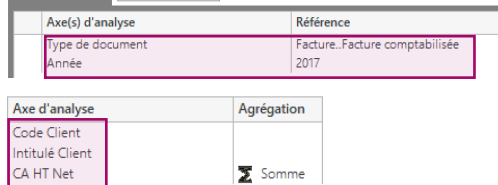

### **6 TRI DE LA LISTE PAR CA DECROISSANT**

Pour trier par CA décroissant, inversez le Mode de tri et mentionnez 1 en position de tri pour le champ CA HT Net.

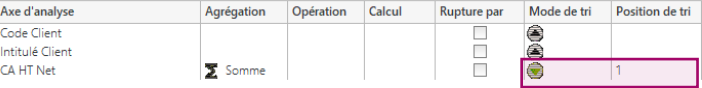

### **7 DEFINITION DE LA LIMITATION A N**

Cliquez sur l'onglet Options.

**RESTIT** 

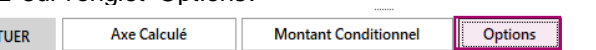

Puis positionnez le curseur dans le champ AFFICHAGE PARTIEL et cliquez ensuite sur la cellule contenant la valeur N. Dans notre exemple la cellule F1 qui contient 5. Validez la fenêtre Options, puis validez l'assistant

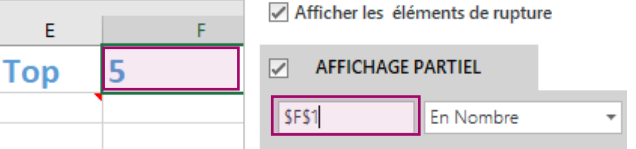

### **8 VERIFIEZ LE RESULTAT ET MODIFIEZ N**

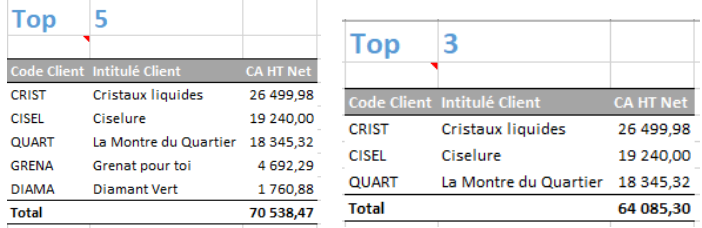

#### *AFFICHAGE PARTIEL*

*Vous pouvez aussi mentionner un nombre dans le champ AFFICHAGE PARTIEL si vous souhaitez figer le N du top.*